### Tilgå itslearning

*- Undervisere & studerende*

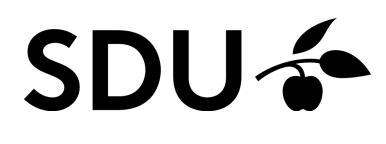

Opdateret februar 2024

Denne vejledning indeholder en introduktion til, hvordan du downloader itslearning-app'en, samt hvordan du finder dine kurser og kursusmateriale.

#### **Vejledningen vil derfor gennemgå følgende punkter:**

- 1. Hvordan du tilgår itslearning
- 2. Hvordan du finder dit kursus
- 3. Hvordan du finder dit kursusmateriale
- 4. Download af itslearning-app

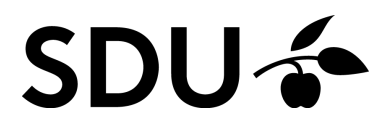

# **1. itslearning-adgang via browser**

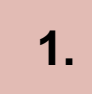

Du skal logge ind på itslearning via https://e‐learn.sdu.dk, hvorefter du logger ind via 'Office 365'.

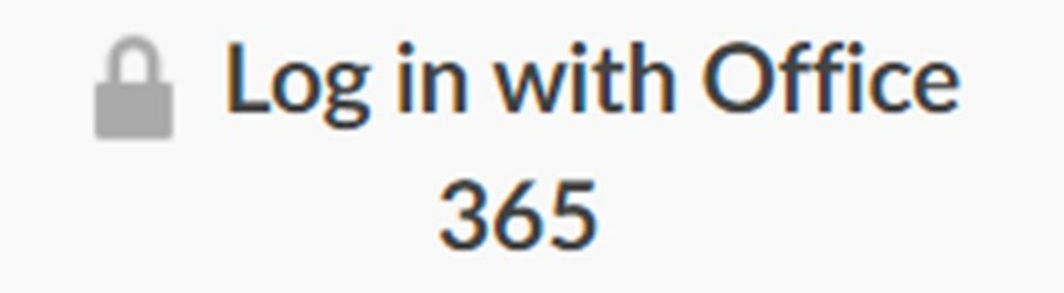

**2.**

Log dernæst ind med dine SDU-brugeroplysninger.

# **2. Find dine kurser**

**1.**

Når du er logget ind på itslearning, kan du på forsiden se dine tilmeldte kurser samt notifikationer dertil. Når du har tilmeldt dig kurserne via SDUs selvbetjening, vil du automatisk få adgang til kurserne på itslearning.

**2.**

Er der eksempelvis nogle kursusrum, du anvender mere end andre, kan du stjernemarkere dem. Når du stjernemarkerer et kursus, modtager du automatisk notifikationer og beskeder fra kurset. Derudover vil de stjernemarkerede kurser være placeret øverst og være lettest tilgængelige.

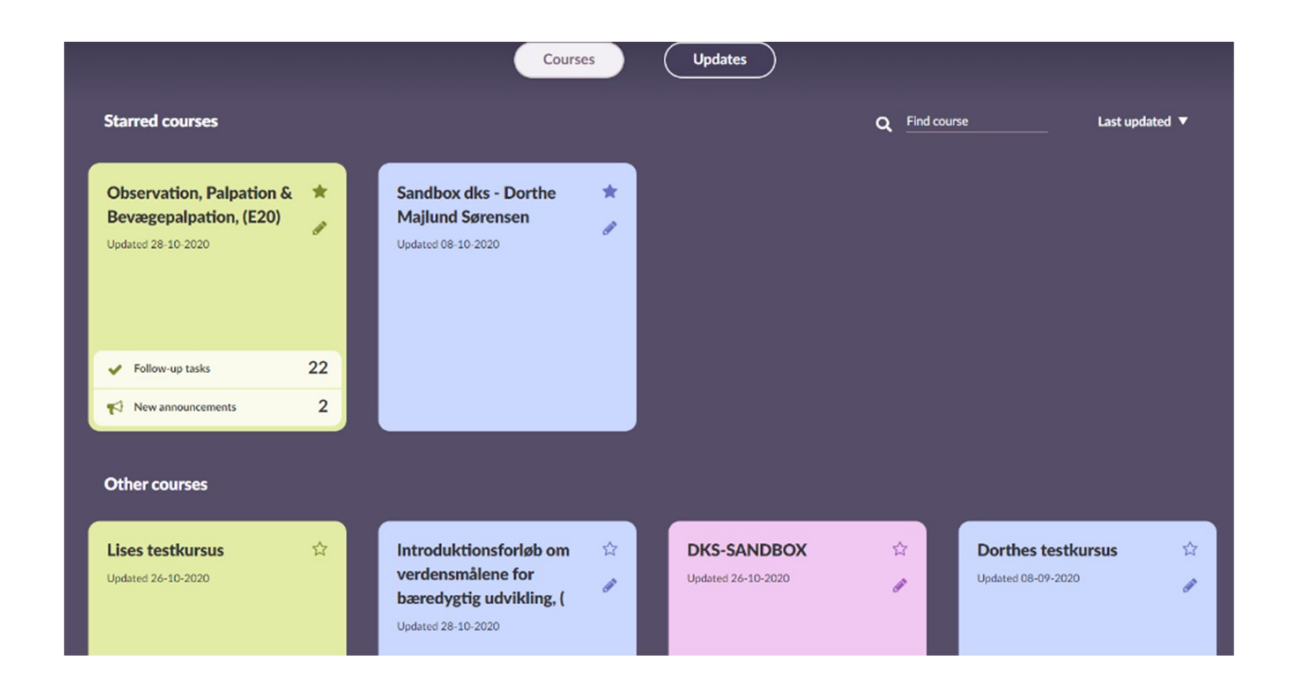

## **3. Find dit kursusmateriale**

### **1.**

I de forskellige kursusrum, vil du naturligvis kunne tilgå relevant undervisningsmateriale.

### **2.**

Den første side, du møder er 'Overblik' eller 'Overview'. Her har du mulighed for at se nyheder samt tilgå eventuelle opgaveafleveringer eller begivenheder.

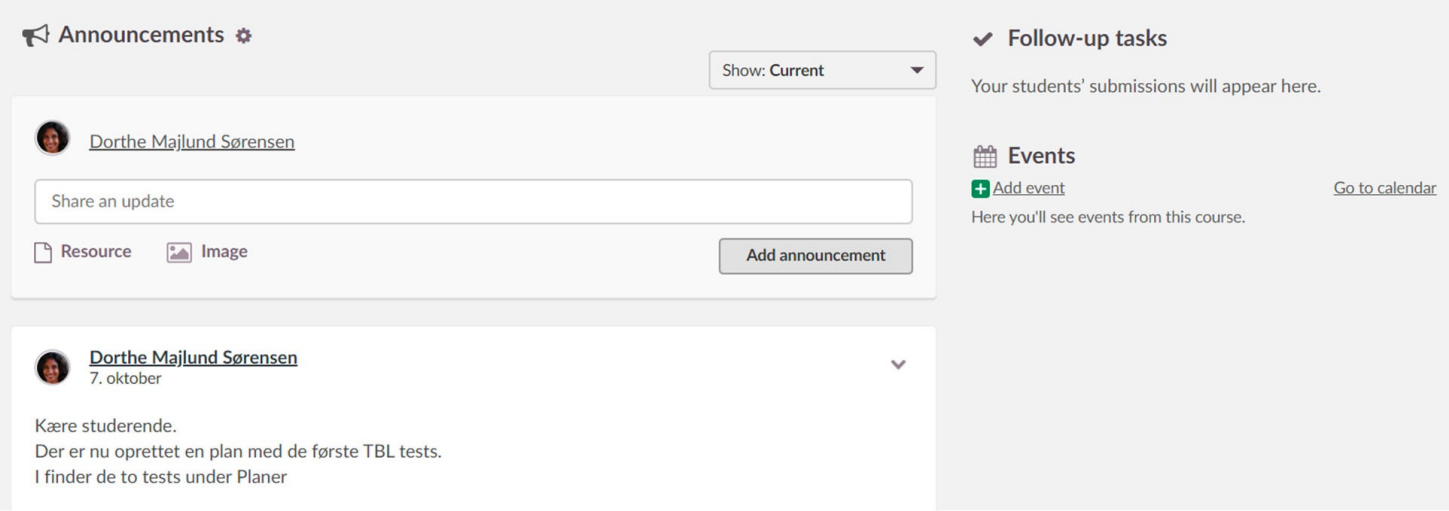

# **4. Fejlfinding**

OBS. Er du eksamenstilmeldt men ikke undervisningstilmeldt, bliver du ikke automatisk tilmeldt kurset på itslearning. Ønsker du adgang til kurset, skal du rette henvendelse til din studiesekretær for at blive tilmeldt kursusrummet.

Er der et kusus, som du følger men ikke kan finde på itslearning, bør du gøre følgende.

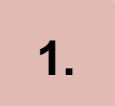

Undersøg indledningsvist, om du er tilmeldt kurset på selvbetjening.

### **2.**

Hvis ikke, du er tilmeldt kurset, bør du henvende sig til SPOC, der tager sig af studierelaterede forhold.

### **3.**

Det samme, skal du gøre, hvis du er tilmeldt kurset på selvbetjening, men ikke kan tilgå det på itslearning.

# **5. Planer**

 $\textcolor{red}{\bullet}$  ( Startside Rum Dashboards og projektrum Kalender Mymedia Evaluation MitSDU  $(\equiv)$ Pilen peger på en hum.. Status og opfølgning 360°-rapporter Mere v Oversigt Planer Ressourcer Planer Aktuelle (0) Tidligere (13) Uden dato (6) Emne (1) **ER** Tabelvisning 13. undervisningsgang GENERAL COURSE INFORMATION Mit mål er, at du efter denne 13. og sidste undervisningsgang: • har haft en god og lærerig oplevelse med at præsentere analyse og løsningsforslag for en organisation og fagligt og selvtillidsmæssigt føler dig godt rustet til eksamensopgaven Vi får besøg af de fire caseorganisationer, og hele eftermiddagen  $Fortsæt \rightarrow$ **菌** 6. dec. 12.15-17.00 1/10● 12. undervisningsgang GENERAL COURSE INFORMATION Mit mål er, at du efter denne 12. undervisningsgang: • har viden om kriseledelse og krisekommunikation på grundlag af SDL • kan analysere cases med problemstillinger i forhold til kriseledelse og krisekommunikation og komme med løsningsforslag på problemer ud fra en SDL-vinkel · er blevet inspireret til Fortsæt  $\rightarrow$ 前 29. nov. 12.15-16.00 2/6 11. undervisningsgang GENERAL COURSE INFORMATION Mit mål er, at du efter denne 11. undervisningsgang: • har viden om, hvordan SDL kan bruges til ledelse i og af politiske organisationer og andre holdningsog interesserebaserede organisationer · kan analysere cases med problemstillinger i forhold til ledelse i og af politiske organisationer og lignende

Under planer, kan du tilgå dine forskellige undervisningsgange. Du kan enten vælge en liste eller en tabelvisning. Dette gøres i højre side.

**2.**

**1.**

Klikker på på 'Fortsæt', går du ind på den givne undervisningsgang. Her kan du se en beskrivelse af faget samt tilgå undervisningsmaterialet. Du dobbeltklikker blot på materialet for at downloade det.

Mit mål er, at du efter denne 12. undervisningsgang: · har viden om kriseledelse og krisekommunikation på grundlag af SDL . kan analysere cases med problemstillinger i forhold til kriseledelse og krisekommunikation og komme med løsningsforslag på problemer ud fra en SDL-vinkel . er blevet inspireret til fortsat styrkelse af din humanistiske identitet og selvtillid samt til fortsat kompetenceudvikling og karriereplanlægning 12. undervisningsgang · sammen med din gruppe er klar til at kunne fremlægge løsningerne på jeres organisationscase Dagens hovedpunkter bliver: Kriseledelse og krisekommunikation: Vores sidste emne på kurset handler om, hvordan vi også kan bruge SDL til at handle, når der opstår de kriser, som der ikke må opstå. Vi kommer til at tale om, hvad kriser kan være, og vi vil se konkrete eksempler på organisationelle små og store kriser, som kan forstyrre en organisations liv. Kriser kan ramme alle typer af organisationer, men kan få forskellige konsekvenser. Vi kommer til at se på, at alle kriser har både en ekstern og en intern dimension, som skal tackles. Cases om kriseledelse og krisekommunikation på grundlag af SDL Vi skal i dag i grupper arbejde med en case med forskellige problemstilligger i forhold til kriseledelse og l **RESSOURCER OG AKTIVITETER** Fortsæt + RESSOURCER OG AKTIVITETER Opp3 12. Program 29.11.2023.pdf **DE** 12. Kriseledelse og krisekommunikation.pptx **Pos** Frandsen og Johansen.pdf

菌 22. nov. 12.15-16.00 2/9

Fortsæt  $\rightarrow$ 

**RESKRIVELS** 

← Tilbage til planer

29. nov. 12.15-16.00

**GENERAL COURSE INFORMATION** 

**3.**

Du har mulighed for at sætte flueben ved de forskellige materialer. På den måde kan du skabe overblik over, hvad du har fået læst op på.

# **6. Download itslearning-app'en**

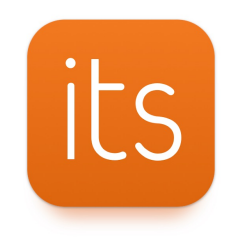

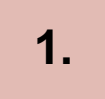

Download itslearning-app'en via Google Play eller App Store alt efter hvilken smartphone, du er i besiddelse af.

### **2.**

Når appen er downloadet, skal du logge på med dine SDU-brugeroplysninger.

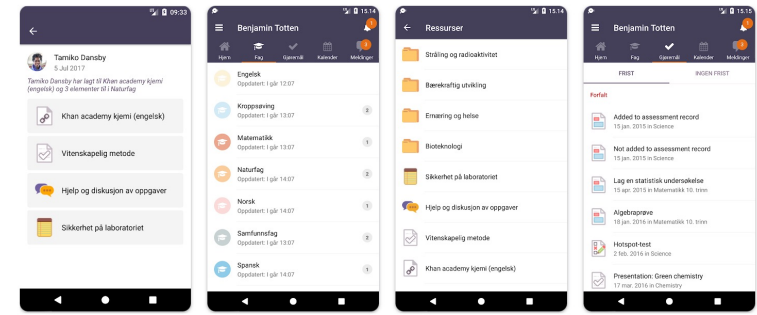